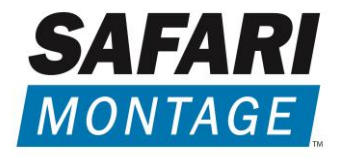

# **SAFARI MONTAGE® SD/HD MPEG DIGITAL ENCODER™**

# INSTALLATION AND SETUP GUIDE

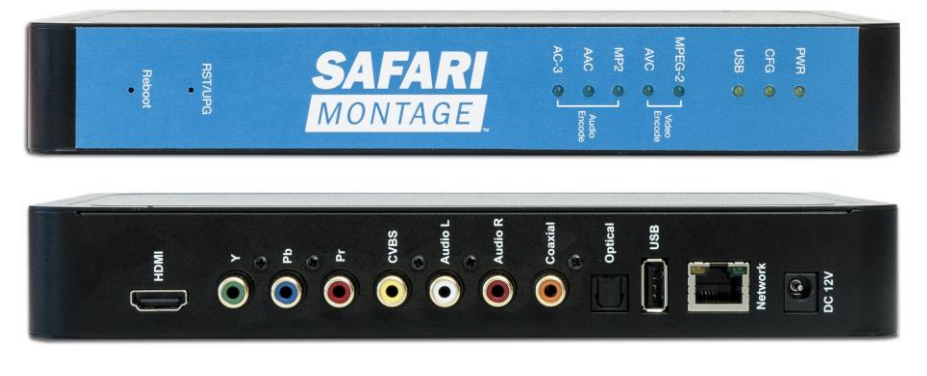

*SD/HD MPEG Digital Encoder | G1571 Standalone*

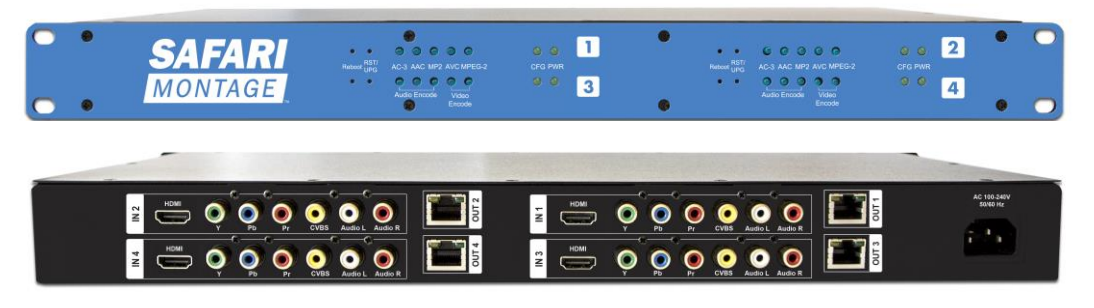

*QUAD SD/HD MPEG Digital Encoder | G1572 Rack Mount*

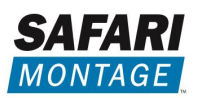

# **SAFETY PRECAUTIONS**

The presence of this symbol is to alert the installer and user to the presence of uninsulated dangerous voltages within the product's enclosure that may be of sufficient magnitude to produce a risk of electric shock.

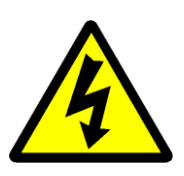

#### **TO REDUCE THE RISK OF FIRE OR ELECTRIC SHOCK, DO NOT EXPOSE THIS DEVICE TO RAIN OR MOISTURE, AND DO NOT OPEN THE DEVICE. REFER SERVICING TO QUALIFIED PERSONNEL ONLY.**

- DO NOT apply power to the device until all connections have been made, all components have been installed and all wiring has been properly terminated.
- DO NOT terminate, change or uninstall any wiring without first disconnecting power from the device.
- Use only the supplied 12VDC power supply with the center pin positive or power cord. The use of any other power supply or cord may cause damage and void the warranty.
- The device must be installed in an environment consistent with its operating temperature specifications. Placement next to heating devices, ducts or areas of high humidity is to be avoided, as doing so may cause damage and void the warranty.
- DO NOT cover any of the device's ventilation openings.
- If the device has been in a cold environment, allow it to warm to room temperature for at least 2 hours before connecting power.

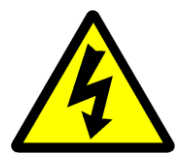

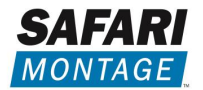

# **Product Description**

SAFARI Montage<sup>®</sup> SD/HD MPEG Digital Encoders<sup>™</sup> provide a powerful and ultra-reliable, "out of the box" solution for your entire IP Television, digital signage and digital media encoding and distribution requirements.

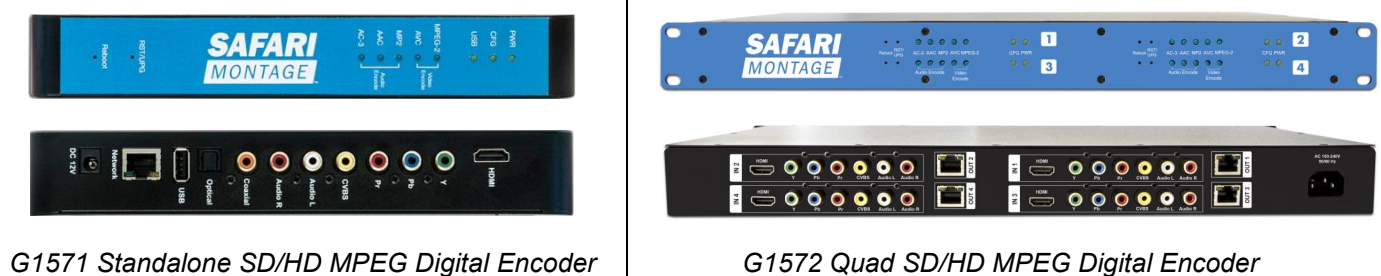

SAFARI Montage<sup>®</sup> SD/HD MPEG Digital Encoders<sup>™</sup> encode incoming digital or analog video to deliver an MPEG-4 H.264 or MPEG-2 network stream over the IP network to any SAFARI Montage<sup>®</sup> user, SAFARI Montage® Digital Signage or Classroom Media Controller (CMC) and provide efficient remote management via an integrated, password-protected, embedded web server.

Both the G1571 Standalone and G1572 Quad SD/HD MPEG Digital Encoders offer flexible video input options, supporting HDMI, component and composite inputs, and SD through HD resolutions ranging from 480i to 1080p.

The compact G1571 standalone unit is ideal for single source server room, office or classroom use, while the G1572 quad rack-mount encoder model is designed for server room or "head end" use.

This manual describes the setup and use of both the G1571 standalone and G1572 quad rack-mount models.

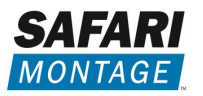

# **Unpacking and Inspection**

Ensure that all items are removed and inspected prior to discarding any packing material.

Thoroughly inspect the unit and all contents to make certain all components are present and no damage has occurred in shipping, paying particular attention to connectors. If there is any sign of damage to the unit or items are missing, please contact SAFARI Montage Technical Support. SAFARI Montage Technical Support is available Monday – Friday from 8 a.m. to 6 p.m. Eastern Time, and they may be contacted by telephone at 800- 782-7230 or online via [http://www.safarimontage.com/support/.](http://www.safarimontage.com/support/)

## **Package Contents**

- G1571 Standalone SD/HD MPEG Digital Encoder with:
	- o (1) 12V Power Adapter
	- o (1) 6' RJ45 Cat-5E Patch Cable
	- o (1) 6' YPbPr Component Video Cable
	- o (1) 6' Video + Stereo Audio Composite Cable
	- o (1) 6' HDMI Cable
- One G1572 Quad SD/HD MPEG Digital Encoder with:
	- o (1) Power Cord
	- o (4) 6' RJ45 Cat-5E Patch Cable
	- o (4) 6' YPbPr Component Video Cable
	- o (4) 6' Video + Stereo Audio Composite Cable
	- o (4) 6' HDMI Cable

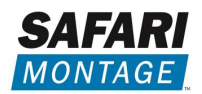

# **SAFARI Montage® SD/HD MPEG Digital Encoder™ Specifications**

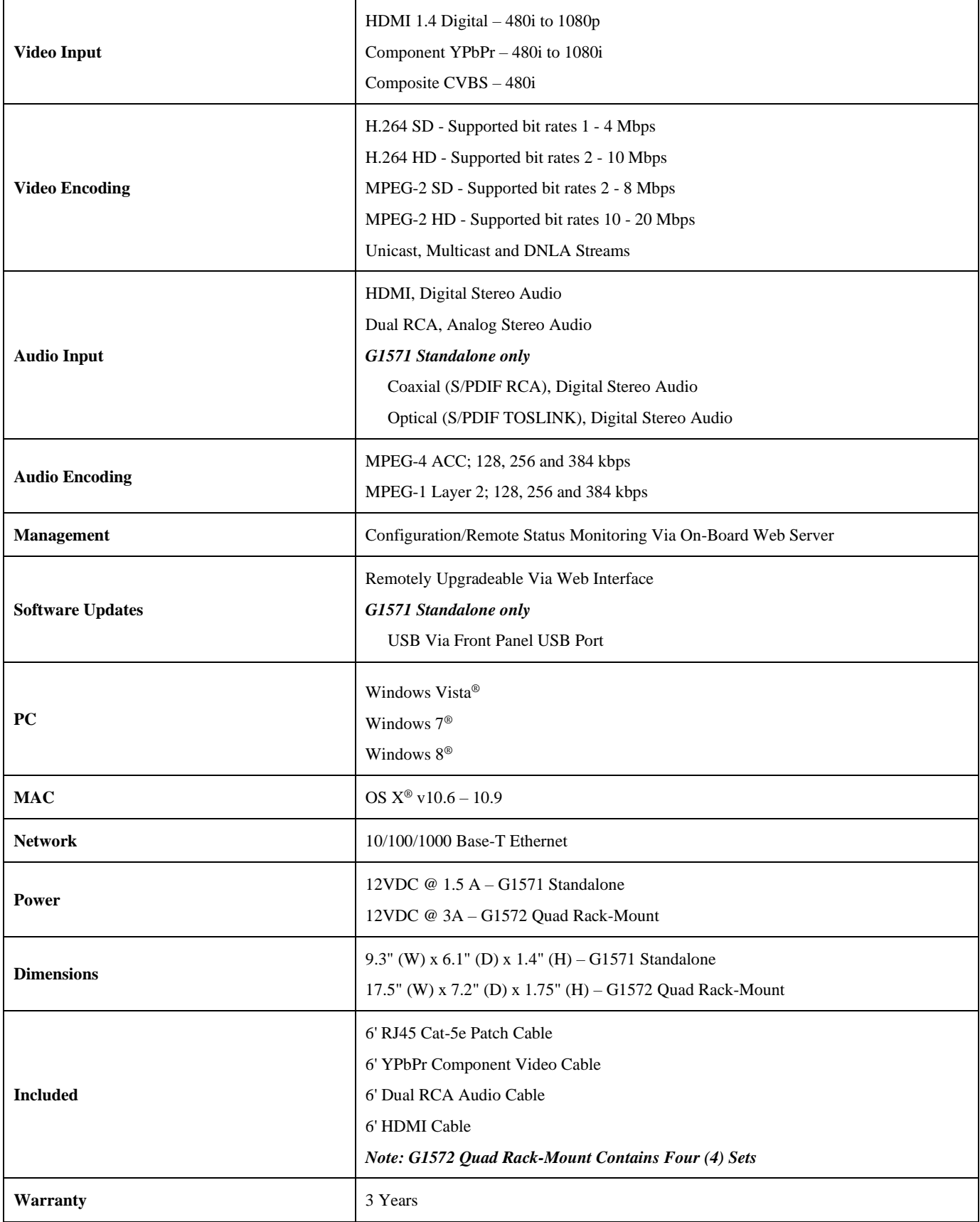

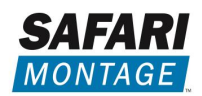

# **SAFARI Montage® SD/HD MPEG Digital Encoder™ Front Panel**

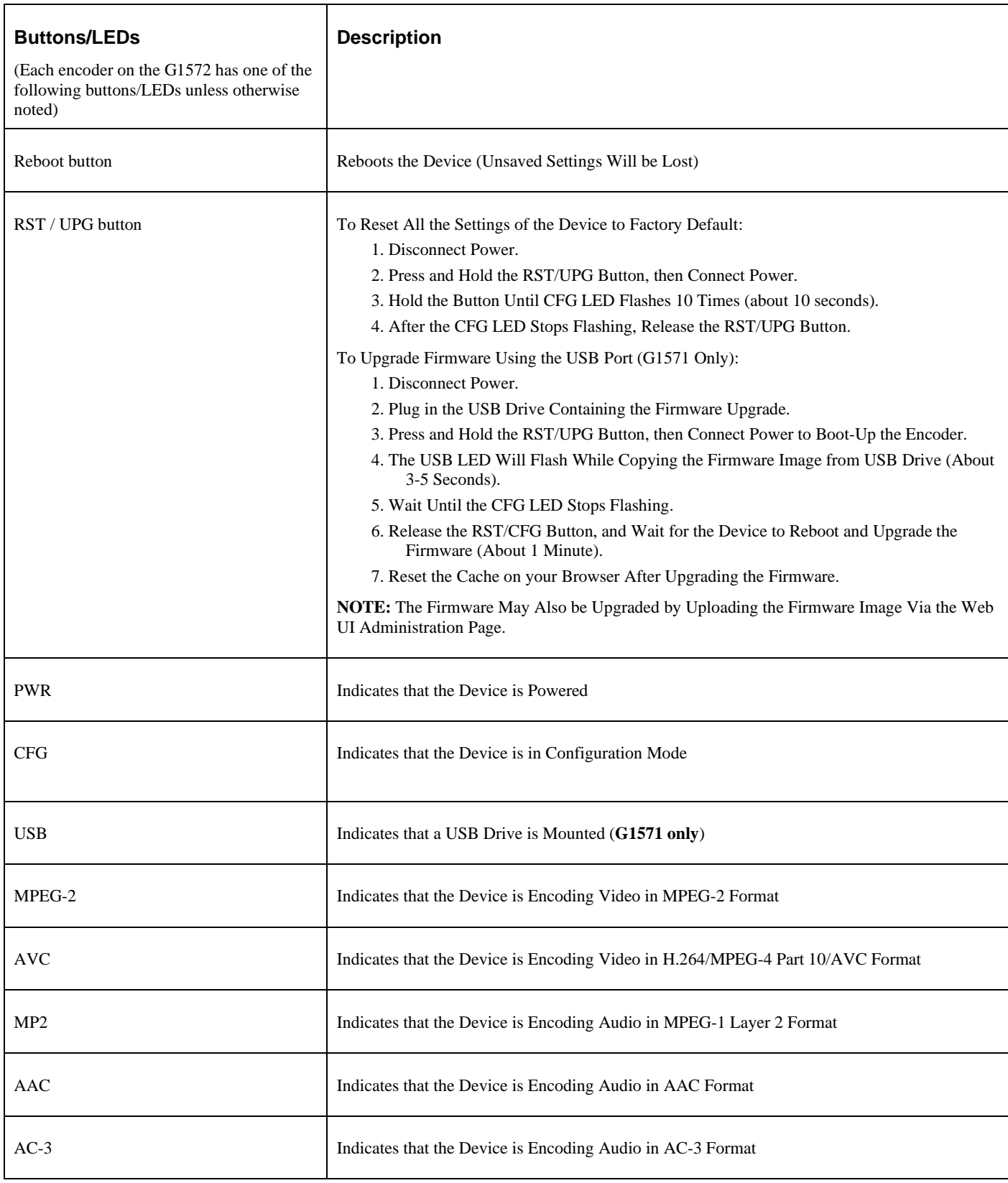

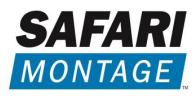

# **Installation and Configuration**

### **Please read these instructions in their entirety before you begin:**

• Review any questions with Technical Support in advance. Please note that SAFARI Montage Technical Support is available Monday – Friday from 8 a.m. to 6 p.m. Eastern Time, and they may be contacted by telephone at 800-782-7230 or online via [https://www.safarimontage.com/support/.](https://www.safarimontage.com/support/)

## **SAFARI Montage® System Requirements:**

- SAFARI Montage**®** v5.8.x
- SAFARI Montage**®** Media Player v5.9.x with VideoLAN VLC Media Player v2.03 32-bit
- SAFARI Montage**®** Digital Signage Controller Software v6.0.x

## **Before You Begin:**

- Make all connections before powering the encoder.
- Note that all G1571 standalone encoders ship with a default static IP address of 191.53.51.207.
- Note that all G1572 quad encoders ship with the following default static IP addressing scheme.
	- o  $191.53.51.207 1$ <sup>st</sup> encoder
	- o  $191.53.51.208 2^{nd}$  encoder
	- o  $191.53.51.209 3^{rd}$  encoder
	- o  $191.53.51.210 4$ <sup>th</sup> encoder
- If using UPnP/DLNA, all devices, including the encoder, SmartTV and the configuration PC, should be located within the same local network segment.
- SAFARI Montage strongly recommends that video sources be connected directly to the SD/HD MPEG Digital Encoder with the supplied cabling. SAFARI Montage cannot provide support for third-party distribution and/or switching equipment placed inline between the video source and the encoder.
- The encoder is designed to work with input sources set to 30 or 60 FPS. Please make certain your video source equipment is set for 30 or 60 frames per second.
- SAFARI Montage is not responsible for damage caused by electrical surges and recommends that equipment be protected by installing surge protection where appropriate. Surge protection is required for Coaxial Cable inputs and is highly recommended for HDMI inputs. For further information please review our [Surge Protection](https://drive.google.com/file/d/1NTMVXrWUkTAE9RWKrNkgBZFGsqUsa35w/view) documentation.
- The encoder is capable of being deployed in both multicast and unicast configurations. Concurrent unicast users are limited to 10 users or less. SAFARI Montage recommends deploying this encoder in a multicast configuration. Please take the time to review our [Multicast and Unicast Considerations](https://drive.google.com/file/d/1DY_ilOagFOug9QlidKoMQHi7TqDb3NQ9/view) documentation before configuring SVS streams within SAFARI Montage.

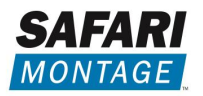

### **Initial Network Configuration:**

- 1. Connect the encoder to an isolated network switch for configuration.
- 2. Connect a PC to the network switch, and configure the PC with an IP address in the 191.53.51.xxx subnet, e.g., 191.53.51.10.
	- o Be certain to avoid assigning the PC the default encoder IP address (191.53.51.207).
- 3. Power the encoder via the supplied power adapter or cord.
- 4. Configure the network settings as required to conform to the local network addressing scheme.
	- a. All encoders ship with a default static IP address of 191.53.51.207.
	- b. Open a web browser and navigate to [http://191.53.51.207:8888](http://191.53.51.207:8888/) to view the encoder Overview page.

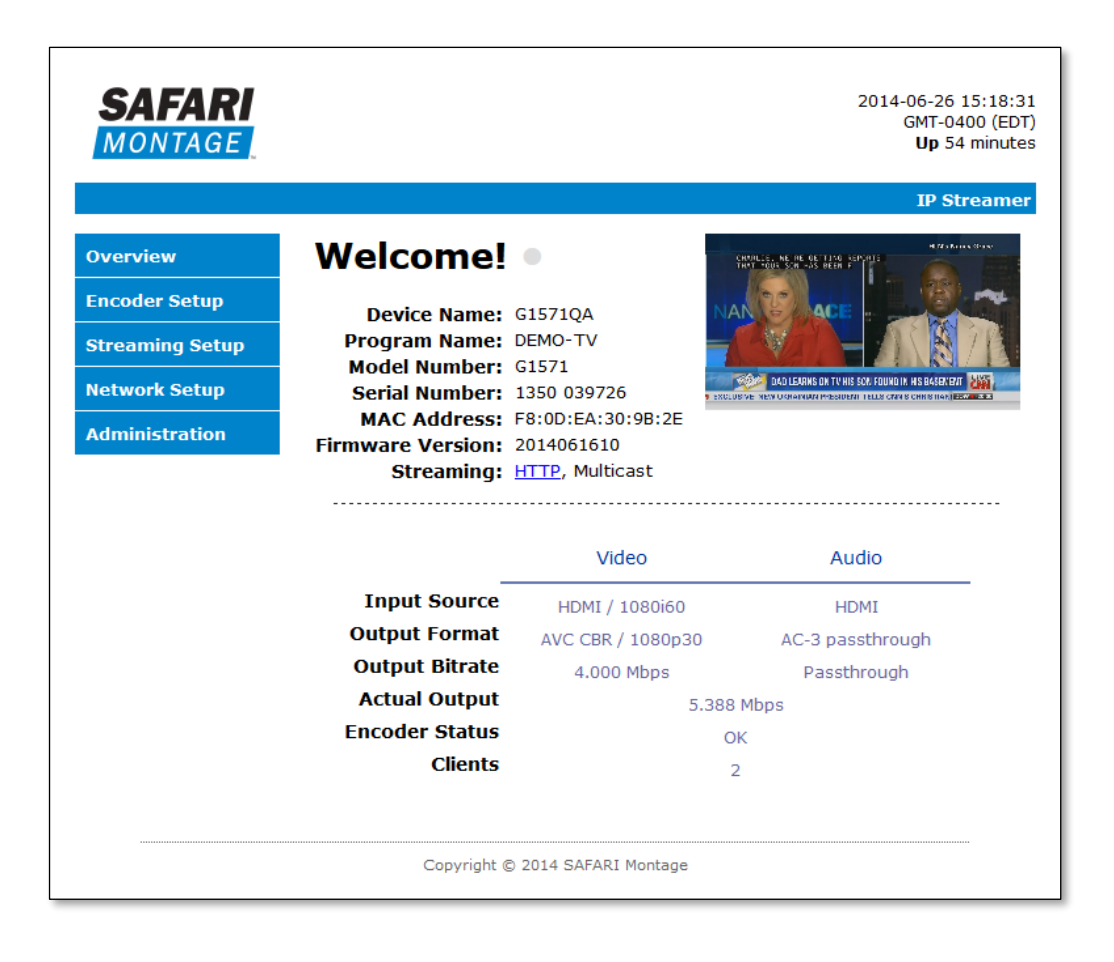

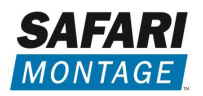

c. Click on Network Setup to configure the network settings and login with the default credentials:

> Username: **admin** Password: **Admin123**

d. Set the encoder Hostname, IP address and network configuration as required to unique values that conform to the local network address scheme.

*NOTE: It is highly recommended to configure the encoders with a static IP address.*

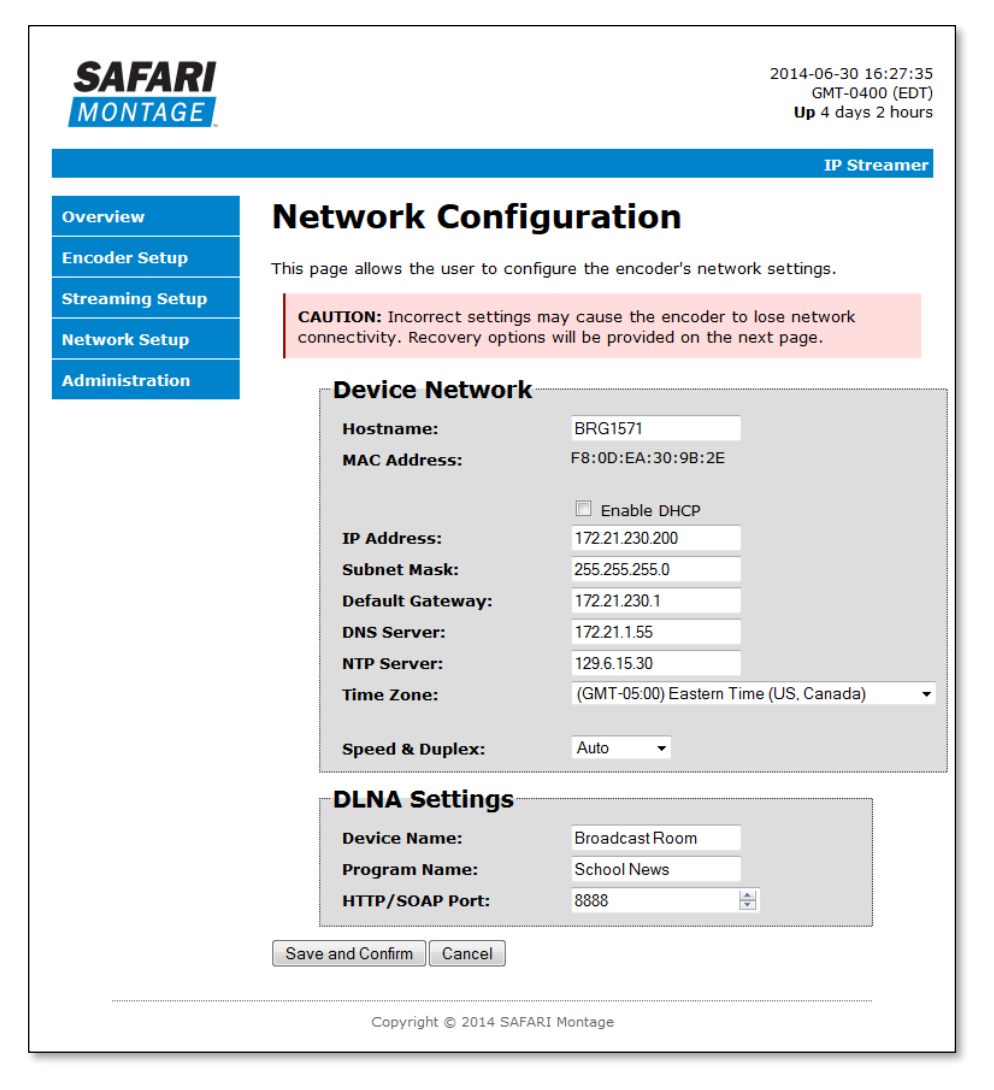

- 5. If configuring multiple encoders, repeat the process for each unit, assigning a unique IP address and hostname to each encoder.
- 6. Once networking configuration is complete, reconfigure the client PC to the local network addressing scheme, confirm the encoder(s) may be reached via http://[*New IP Address*]:8888 and continue configuration.

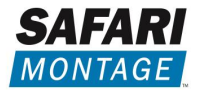

# **Encoding Configuration:**

Once the encoder(s) have been configured for your network, you may proceed to configure the remaining settings.

- 1. Power off the encoder.
- 2. Connect the media source (cable tuner or other device) to the encoder by using the HDMI, component (YPbPr) or composite (CVBS) cables included.
- 3. Power on the encoder and continue encoder configuration.

#### **Encoder Overview:**

The encoder Overview page provides an overview of the current encoder settings and a preview of the encoder output. The Overview page is accessible without a username and password.

Directly to the right of the "Welcome!" label is the unit identification link. Clicking on this link allows administrators to easily identify a specific encoder by flashing the CFG LED on the encoder front panel. To disable, simply click on the unit identification link again.

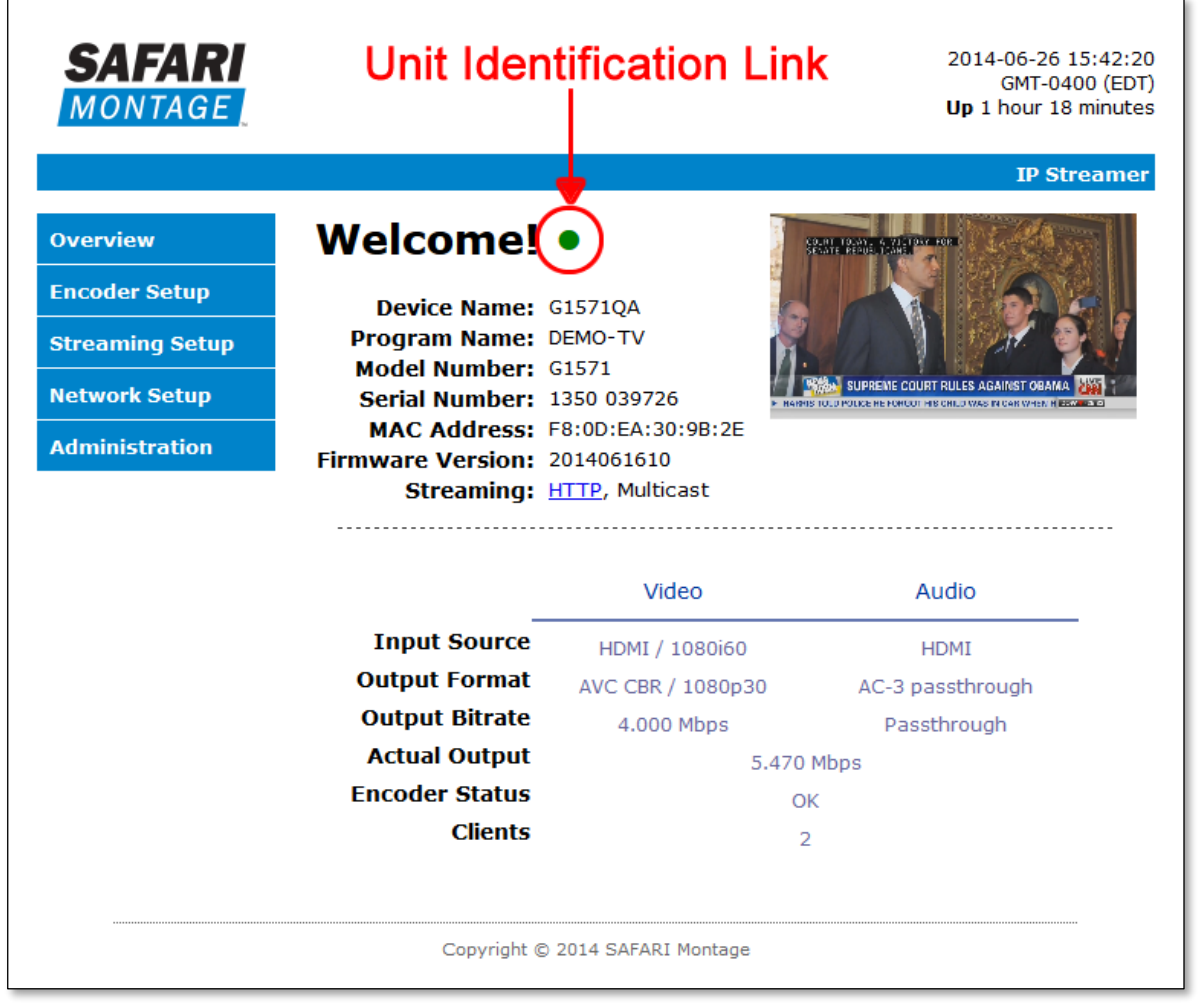

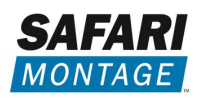

## **Encoder Setup:**

Recommended initial configuration values for the encoder are depicted below.

It is recommended that you begin with the settings below and adjust as required, based on specific needs.

Note: The encoder will use the Video Bitrate set for SD Source or HD Source based on the resolution of the input source, e.g., an input source of 480p will use the SD Source value while a 720p or 1080p source will use the HD Source value.

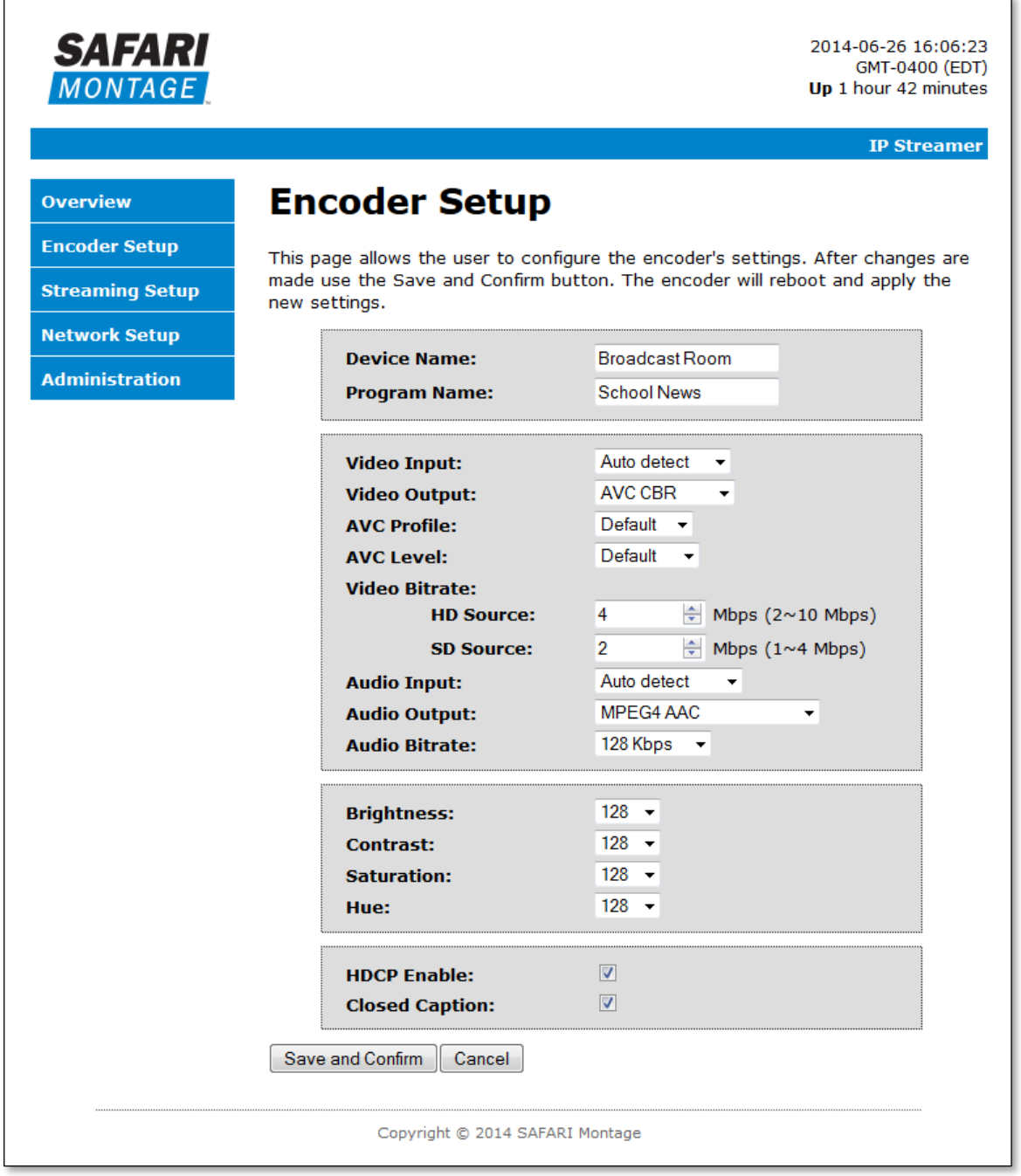

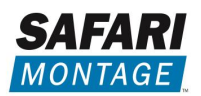

#### **Device Name and Program Name:**

Set the **Device Name** and **Program Name** as desired. The encoder will appear with the configured **Device Name** when browsing the local network segment via UPnP.

#### **Closed Captioning:**

The encoder supports the display of analog closed captioning via the Composite (CVBS) input when used with a compatible display or media player.

Note that the encoder also supports closed captioning when using an HDMI or Component (YPbPr) source that supports analog captioning and simultaneous output via Composite (CVBS).

Closed-captioning support is dependent on your video source equipment and display capabilities, and it is recommended that equipment capabilities be verified and tested to confirm captioning support.

To enable closed captioning for display:

- 1. Enable closed captioning on the Encoder Setup page.
- 2. Connect a video source with analog closed-captioning support to the Composite (CVBS) port.

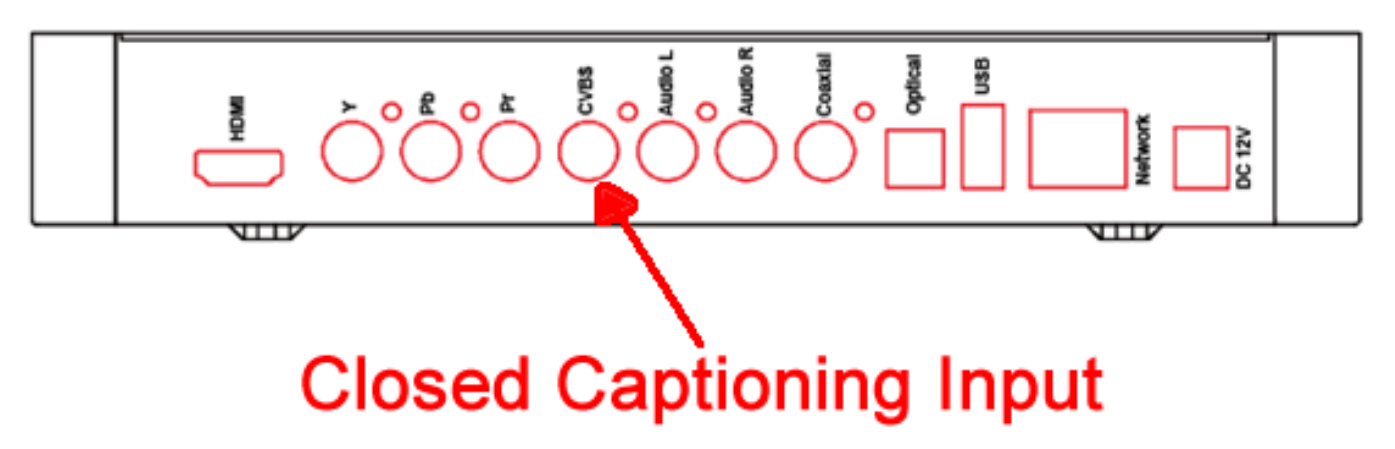

3. If using an HDMI or Component (YPbPr) video source, connect via HDMI or Component (YPbPr).

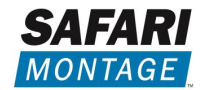

# **Streaming Setup:**

The encoder supports flexible streaming configurations to meet various needs, including multicasting, unicasting and DLNA/HTTP streaming.

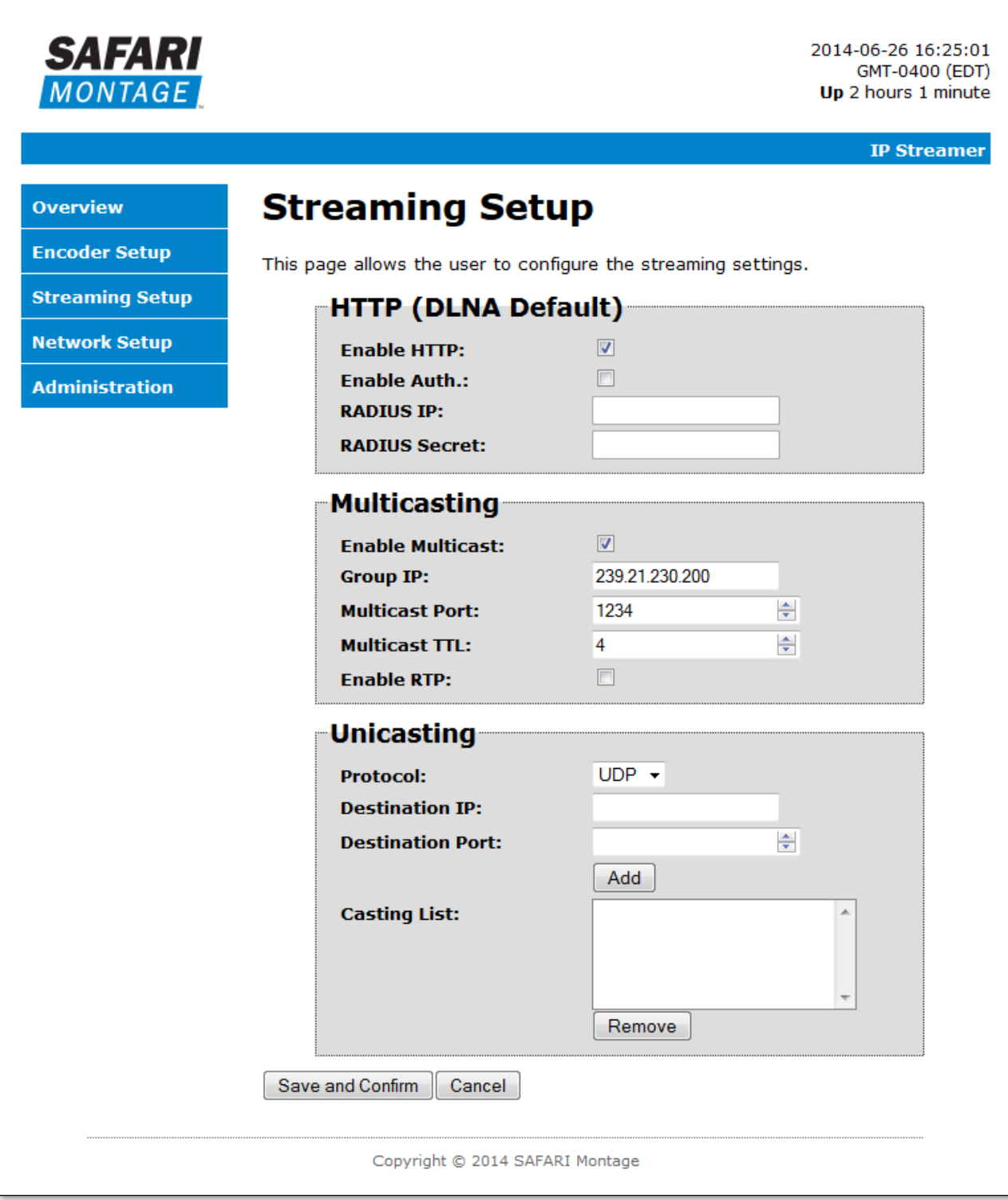

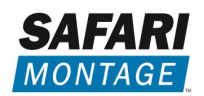

### **Multicasting Configuration:**

SAFARI Montage**®** typically utilizes a UDP multicast streaming configuration as described below. The encoder also supports RTP multicast for applications where required.

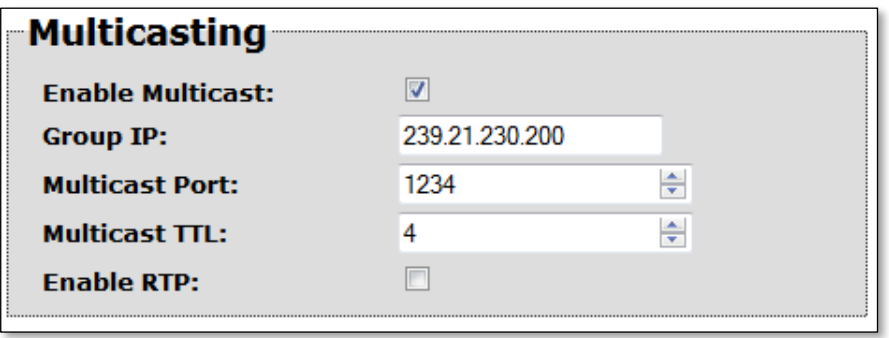

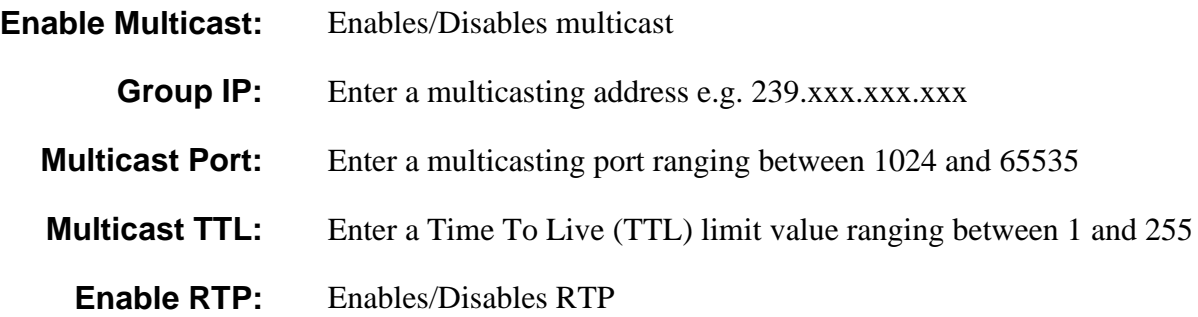

To verify the multicast streaming configuration:

- 1. Using the VLC media player, select Media > Open Network Stream.
- 2. Enter the encoder streaming URL in the following format: udp://@[Multicast Group IP Address]:[Multicast Port] Ex. udp://@ 239.21.230.200:1234
- 3. Click on the Play button to view the video stream.

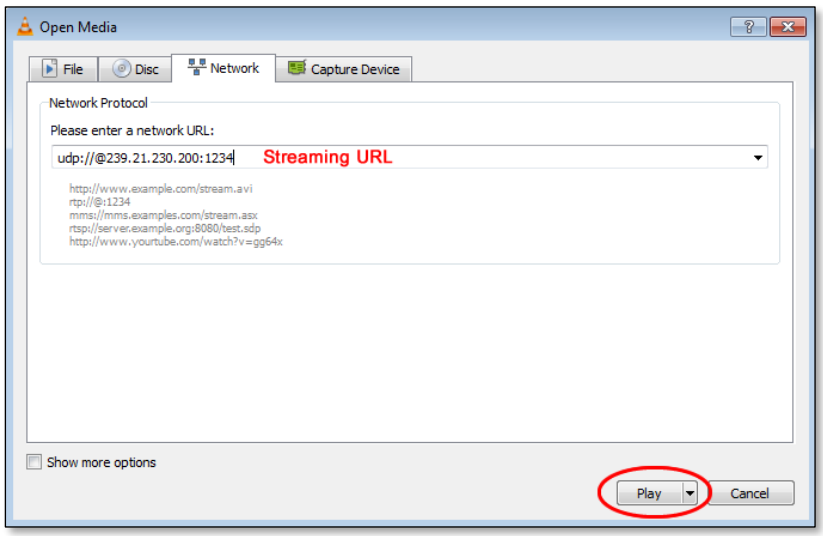

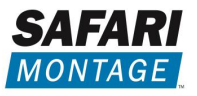

### **Using With SAFARI Montage Products:**

To configure in SAFARI Montage**®** Selective Video Streaming:

- 1. Login to SAFARI Montage as an administrator.
- 2. Navigate to Admin > Selective Video Streaming > Video Streaming.
- 3. Click on the New Stream link.
- 4. Select a school, enter a descriptive name and enter the streaming URL in the following format: udp://@[Multicast Group IP Address]:[Multicast Port] Ex. udp://@239.21.230.200:1234
- 5. Set Type (for recording) to H.264 RAW TS.

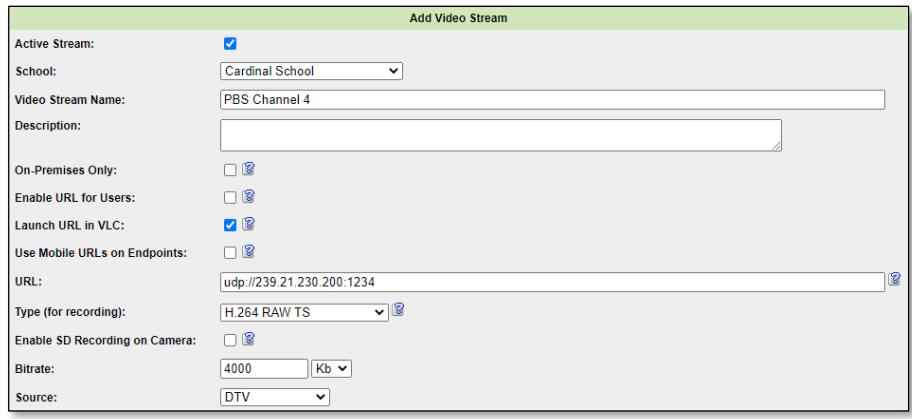

- 6. Configure additional stream settings as desired, and click on Add to save the new stream.
- 7. Click on the stream name to navigate to the stream detail page.
- 8. Click on the Play icon  $\overline{P_{H}}$  to verify playback.

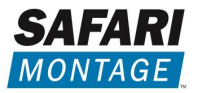

To configure for use with SAFARI Montage**®** Digital Signage Controller:

- 1. Access the SAFARI Montage Digital Signage Controller web UI.
- 2. Navigate to Control > Playlist.
- 3. Select Edit from the Action dropdown list.
- 4. Enter a descriptive name for the encoder stream and select New URL from the dropdown then click the Add button.
- 5. Enter the streaming URL in the following format into the Media URL and click Save: udp://@[Multicast Group IP Address]:[Multicast Port] Ex. udp://@239.21.230.200:1234
- 6. Click Control > Current View to return to the Current Playlist view.

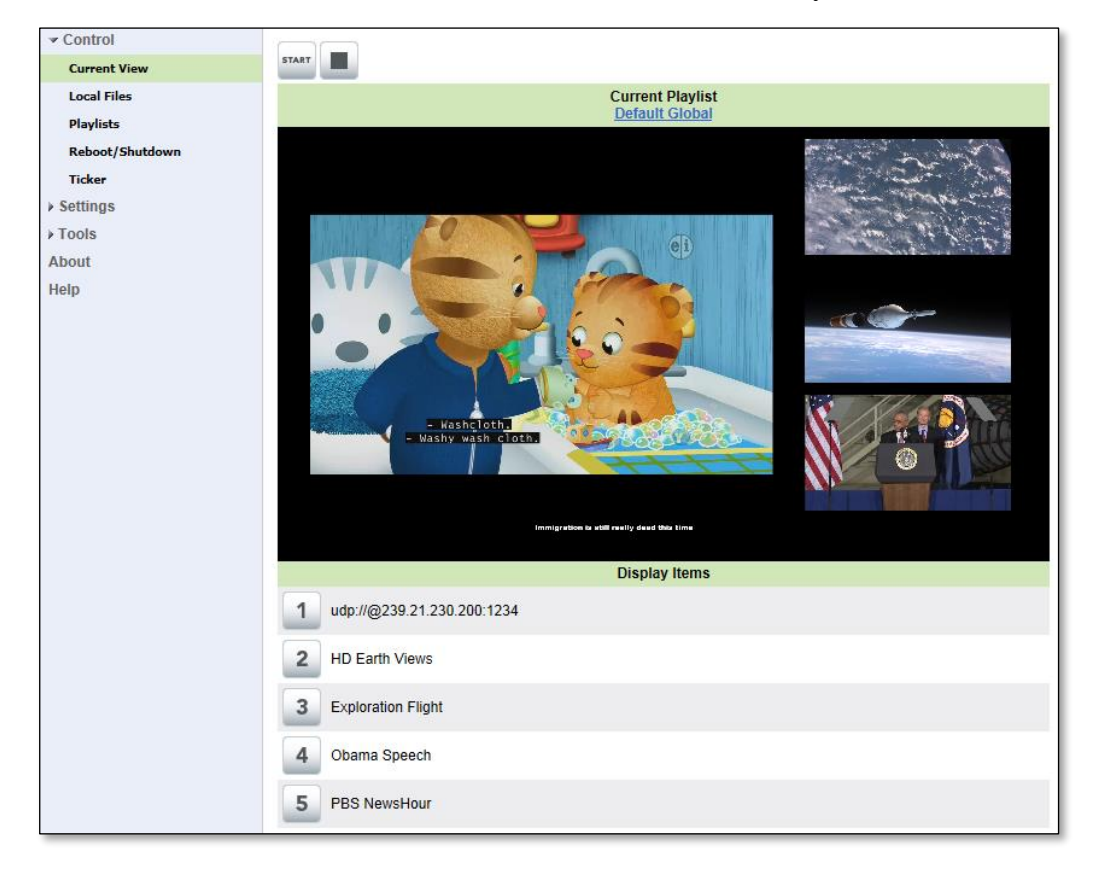

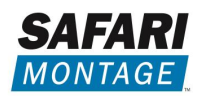

### **Unicast Configuration:**

Note that SAFARI Montage**®** does not typically utilize a unicast streaming configuration; however, the encoder supports TCP/UDP/RTP encoding for applications that require it.

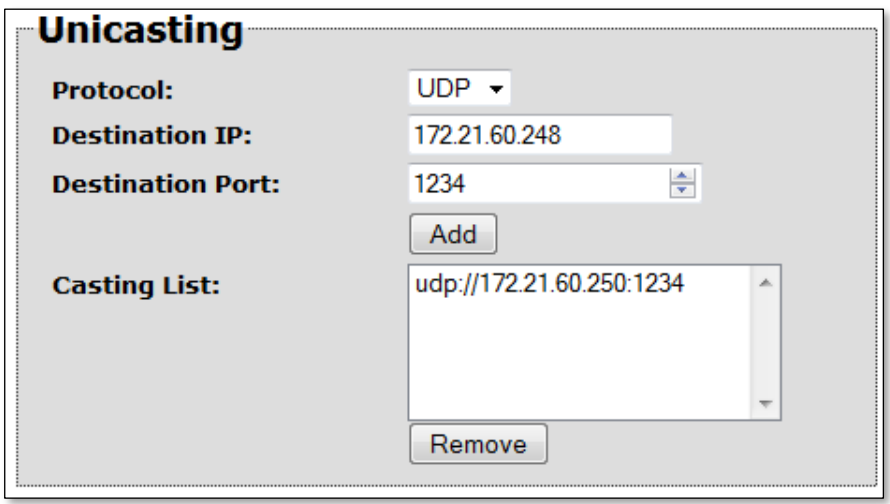

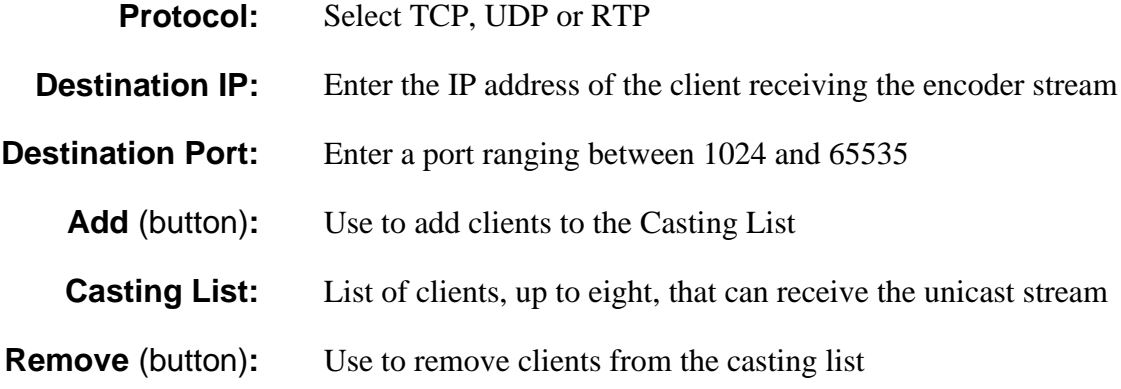

To verify the multicast streaming configuration:

- 1. Using the VLC media player, select Media > Open Network Stream.
- 2. Enter the encoder streaming URL in the following format: udp://@[Unicast Port] Ex. udp://@1234
- 3. Press the Play button to view the video stream.

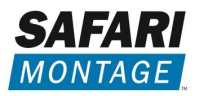

## **DLNA / HTTP Configuration:**

Note that SAFARI Montage**®** does not typically utilize a DNLA/HTTP streaming configuration; however, the encoder supports TCP/UDP/RTP encoding for applications that require it.

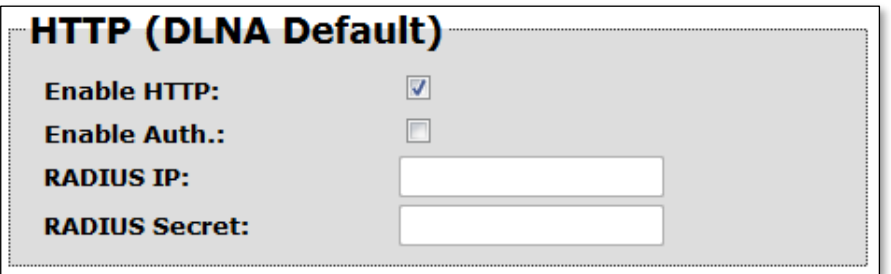

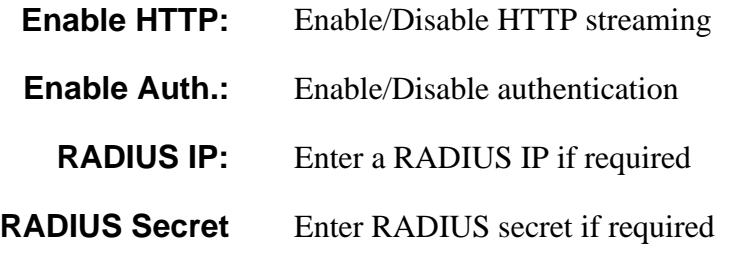

- 1. To verify the HTTP streaming configuration:
- 2. Using the VLC media player, select Media > Open Network Stream
- 3. Enter the encoder streaming URL in the format: http://[IP address]:[HTTP Port]/VideoInput/play.ts Ex. http://172.21.230.200:8888/VideoInput/play.ts
- 4. Press the Play button to view the video stream.

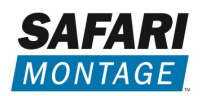

# **Administration:**

The Administration page allows authorized users to:

- Reboot the encoder remotely
- Reset the encoder to factory defaults (use with caution)

- Back up the current encoder configuration
- Restore a backed-up encoder configuration
- Upgrade the encoder firmware by uploading a new firmware image

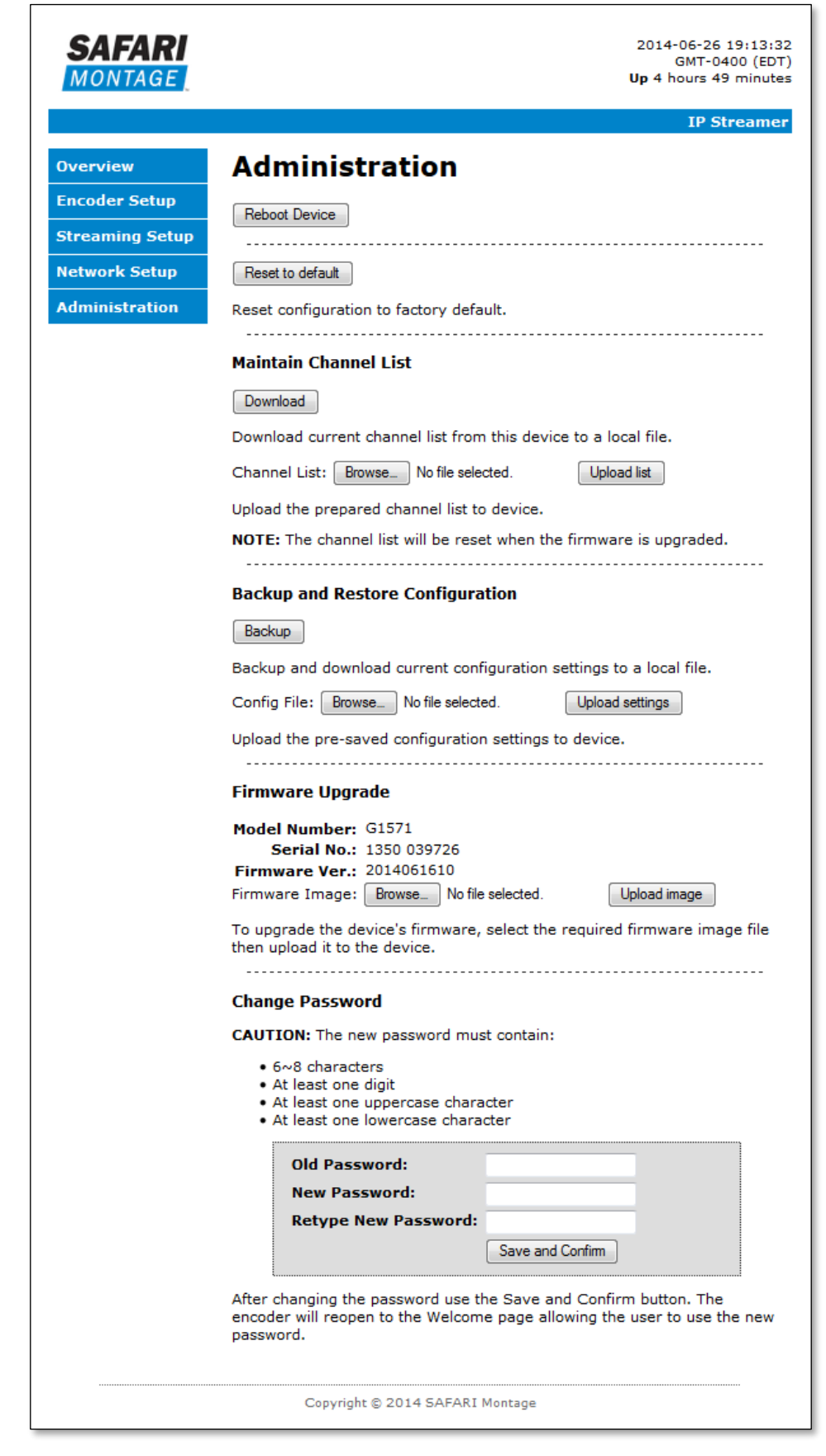

• Change the password used to secure the encoder

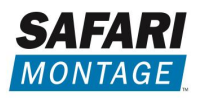

# **Backing Up Encoder Configuration:**

We highly recommend that you back up your encoder configuration.

To do so, click on the "Backup" button to download the encoder configuration and save to your local computer as a "config.cfg" file.

To upload a previously saved configuration file, click on "Choose File," select the desired "config.cfg" file and click on "Upload Settings."

This function may be helpful when installing a large number of encoders, noting that the IP address, hostname and device name should be set uniquely for each encoder.

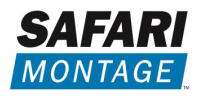

# **SD/HD MPEG Digital Encoder Configuration Record**

Use the table below to record key information regarding your encoder and configuration.

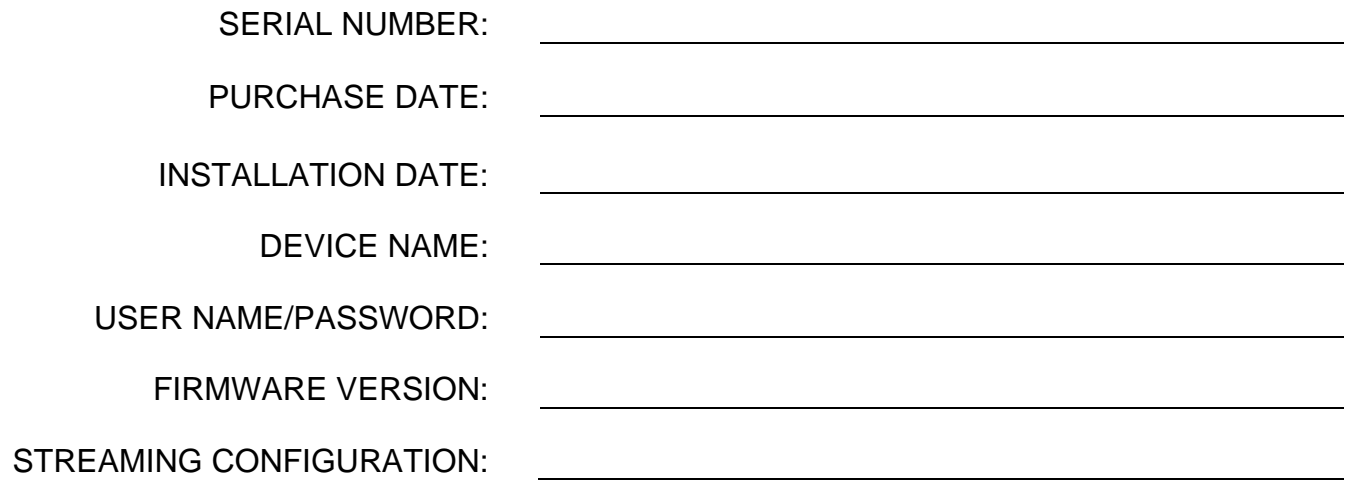

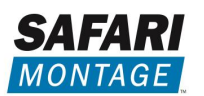

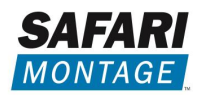

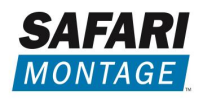